# **Usando a chave USB de recuperação de fábrica Lenovo do Windows 10**

Os procedimentos de recuperação descritos nesta publicação estão sujeitos a alterações. Para obter os procedimentos de recuperação mais atualizados, acesse: <http://www.lenovo.com/support>

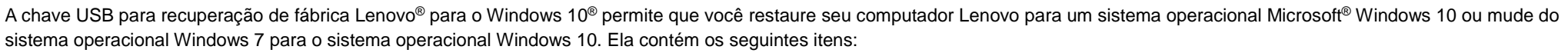

- Programa de recuperação e aplicativos e drivers instalados na fábrica.
- Arquivos de instalação do sistema operacional Windows 10
- Conteúdo adicional, como atualizações de software

Antes de iniciar o processo de recuperação, observe as seguintes precauções:

- Durante o processo de recuperação, todas as configurações e todos os arquivos em sua unidade de disco rígido serão excluídos. Para evitar perda de dados, faça backup de todos os dados que deseja manter.
- Recomenda-se criar uma mídia de recuperação do Windows 7 caso você queira retornar ao sistema operacional Windows 7 posteriormente. Para obter instruções sobre como criar mídia de recuperação, consulte o *Guia do Usuário* de seu computador em [http://www.lenovo.com/support.](http://www.lenovo.com/support)
- Determinados modelos de computador são incompatíveis com a função de criação de mídia de recuperação do Windows 7. Para esses modelos, você poderá encomendar um conjunto de discos de recuperação do Windows 7 ao Centro de Suporte ao Cliente Lenovo. O número de telefone do Centro de Suporte ao Cliente Lenovo para seu país ou região está disponível em [http://www.lenovo.com/support/phone.](http://www.lenovo.com/support/phone)

\_\_

• É possível instalar e usar apenas uma versão do sistema operacional Windows por vez (Windows 7 ou Windows 10).

## **Antes do processo de recuperação**

Antes de iniciar o processo de recuperação, faça o seguinte:

### **Para computadores tablet ThinkPad®:**

- 1. Reinicie seu computador e imediatamente mantenha pressionado o botão de aumento de volume até que o programa ThinkPad Tablet Setup seja aberto. **Observações:** 
	- No ThinkPad X1 Tablet (tipos de máquina 20GG e 20GH), toque em "Pressione Enter ou toque aqui" e toque em F1 para abrir o programa ThinkPad Tablet Setup.
	- Dependendo do modelo de computador, o método de abertura do programa ThinkPad Tablet Setup pode variar. Para obter detalhes, consulte o *Guia do usuário* em formato eletrônico para seu computador em [http://www.lenovo.com/support.](http://www.lenovo.com/support)
- 2. No menu principal do programa ThinkPad Tablet Setup, selecione **Restart**.
- 3. Na tela Restart, selecione **Load Setup Defaults**. Na caixa de diálogo exibida, selecione **Yes**.
- 4. No canto inferior direito da tela Restart, selecione **Home** para retornar ao menu principal.
- 5. Continue com ["Executando o processo de](#page-0-0)  [recuperação"](#page-0-0).

### **Para outros tipos de computadores Lenovo:**

- 1. Pressione e solte repetidamente a tecla F1 ao ligar o computador. Ao ouvir diversos sinais sonoros ou ver uma tela de logotipo, solte a tecla F1. O programa Setup é aberto.
- 2. No menu principal do programa Setup, selecione **Exit** ou **Restart** e certifique-se de que **OS Optimized Defaults** está definido como **Enabled**.
- 3. Pressione F9 para carregar as

configurações padrão, selecione **Yes**  quando solicitado e pressione Enter.

- 4. Pressione F10 para salvar as alterações e sair.
- 5. Continue com ["Executando o processo de](#page-0-0)  [recuperação"](#page-0-0).

### <span id="page-0-0"></span>**Executando o processo de recuperação**

#### **Observações:**

- O computador deve fornecer um conector USB (Universal Serial Bus) disponível para conectar a chave USB de recuperação de fábrica Lenovo do Windows 10.
- Durante o processo de recuperação, todas as configurações e todos os arquivos em sua unidade de disco rígido serão excluídos. Para evitar perda de dados, faça backup de todos os dados que deseja manter.
- Certifique-se de que o computador esteja conectado à alimentação CA durante o processo de recuperação.

• Quando o processo de recuperação terminar, talvez seja necessário reinstalar alguns drivers de dispositivo. Recomendase que você use o recurso System Update fornecido pelo programa Lenovo Companion. Para mais informações sobre como acessar o Lenovo Companion, consulte o *Guia do Usuário* eletrônico do seu computador em [http://www.lenovo.com/support.](http://www.lenovo.com/support)

Lenovo.

Para executar o processo de recuperação, faça o seguinte:

### **Para computadores tablet ThinkPad:**

- 1. Defina a chave USB como o primeiro dispositivo de inicialização fazendo o seguinte:
	- a. Reinicie seu computador e imediatamente mantenha pressionado o botão de aumento de volume até que o programa ThinkPad Tablet Setup seja aberto.

**Observação:** dependendo do modelo

For Barcode Position Only

de computador, o método de abertura do programa ThinkPad Tablet Setup pode variar. Para obter detalhes, consulte o *Guia do usuário* em formato eletrônico para seu computador em [http://www.lenovo.com/support.](http://www.lenovo.com/support)

- b. No menu principal do programa ThinkPad Tablet Setup, selecione **Startup**.
- c. Na tela Startup, selecione **Boot**. Arraste **USB HDD** para a parte superior a fim de torná-lo o primeiro dispositivo de inicialização.
- 2. Insira um adaptador USB em um conector USB disponível no computador e conecte a chave USB no adaptador USB.
- 3. No canto inferior esquerdo da tela Startup, selecione **Restart**.
- 4. Na tela Restart, selecione **Exit Saving Changes**.
- 5. Na caixa de diálogo exibida, selecione **Yes**. O computador é reiniciado, e o programa de recuperação é aberto.
- 6. Selecione seu idioma e toque em **Avançar**.
- 7. Leia a licença, selecione **Concordo com estes termos e condições** e toque em **Avançar**.

**Observação:** o cliente deve concordar

com os termos e as condições para continuar o processo de recuperação.

- 8. Selecione **Sim** na caixa de diálogo exibida para continuar o processo de recuperação.
- 9. Quando o processo de recuperação finalizar, será solicitada a remoção da chave USB e a reinicialização do computador. Remova a chave USB e selecione **Sim** para reiniciar o computador.

**Observação:** o restante do processo de recuperação é totalmente automatizado e nenhuma ação é necessária. O computador será reiniciado no desktop do Microsoft® Windows várias vezes, e você poderá observar períodos em que nenhuma atividade fica aparente na tela por vários minutos. Isso é normal.

- 10. Quando a tela de configuração do Windows for exibida, siga as instruções na tela para concluir a configuração do Windows.
- 11. Se desejar restaurar a sequência de inicialização original, após a recuperação, abra o programa ThinkPad Tablet Setup. Toque em **Startup**, toque em **Boot** e selecione o primeiro dispositivo de inicialização. Em seguida, salve a

alteração e saia.

### **Para outros tipos de computadores Lenovo:**

- 1. Conecte a chave USB a um conector USB disponível no computador.
- 2. Pressione e solte repetidamente a tecla F12 ao ligar o computador. O menu de inicialização é exibido.
- 3. Selecione a chave USB usando as teclas de seta e pressione Enter. O programa de recuperação será aberto.
- 4. Selecione seu idioma e clique em **Avançar**.
- 5. Leia a licença, selecione **Concordo com estes termos e condições**, e clique em **Avançar**.

**Observação:** o cliente deve concordar com os termos e as condições para continuar o processo de recuperação.

- 6. Se o computador tiver várias unidades de armazenamento interna, talvez seja solicitado que você selecione a unidade desejada para restaurar o sistema operacional. Faça o seguinte:
	- a. Siga as instruções na tela para selecionar uma unidade de armazenamento interna.

**Observação:** siga rigorosamente as

instruções na tela. Caso contrário, o processo de recuperação poderá falhar.

- b. Na caixa de diálogo exibida, clique em **Sim** se quiser formatar todas as unidades de armazenamento internas ou clique em **Não** se quiser formatar apenas a unidade do sistema.
- 7. Clique em **Sim** na caixa de diálogo exibida para continuar o processo de recuperação.
- 8. Quando o processo de recuperação finalizar, será solicitada a remoção da chave USB e a reinicialização do computador. Remova a chave USB e clique em **Sim** para reiniciar o computador.

**Observação:** o restante do processo de recuperação é totalmente automatizado e nenhuma ação é necessária. O computador será reiniciado no desktop do Microsoft Windows várias vezes, e você poderá observar períodos em que nenhuma atividade fica aparente na tela por vários minutos. Isso é normal.

9. Quando a tela de configuração do Windows for exibida, siga as instruções na tela para concluir a configuração do Windows.

#### **Segunda Edição (Julho de 2016) © Copyright Lenovo 2015, 2016.**

Lenovo, o logotipo Lenovo e ThinkPad são marcas registradas da Lenovo nos Estados Unidos e/ou em outros países. Microsoft e Windows são marcas registradas do grupo de empresas Microsoft. Outros nomes de empresas, produtos ou serviços podem ser marcas registradas ou marcas de serviços de terceiros. É proibido aos usuários finais emprestar, alugar, arrendar ou, de alguma maneira, transferir a mídia fornecida para fins de recuperação outro usuário, exceto quando permitido nos Termos de Licença do produto em questão.

AVISO DE DIREITOS LIMITADOS E RESTRITOS: Se dados ou software forem fornecidos de acordo com um contrato de Administração de Serviços Geral, ou "GSA", o uso, a reprodução ou a divulgação estarão sujeitos às restrições definidas no Contrato No. GS-35F-05925.